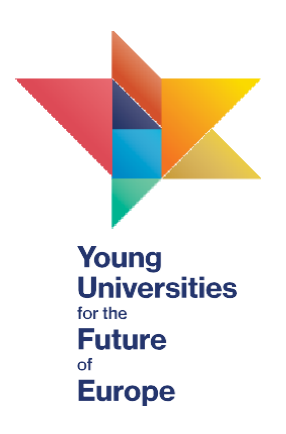

# YUFE Virtual Campus – students' manual

Dear YUFE students,

We are happy to present you with this manual which will help you use the new YUFE Virtual Campus easily and smoothly. The manual explains different possibilities that are open to you, such as applying for courses/activities, tracking your progress and choosing which reward works best for you, but if you have any further questions, do not hesitate to contact as at [admission@yufe.eu.](mailto:admission@yufe.eu)

# **Contents**

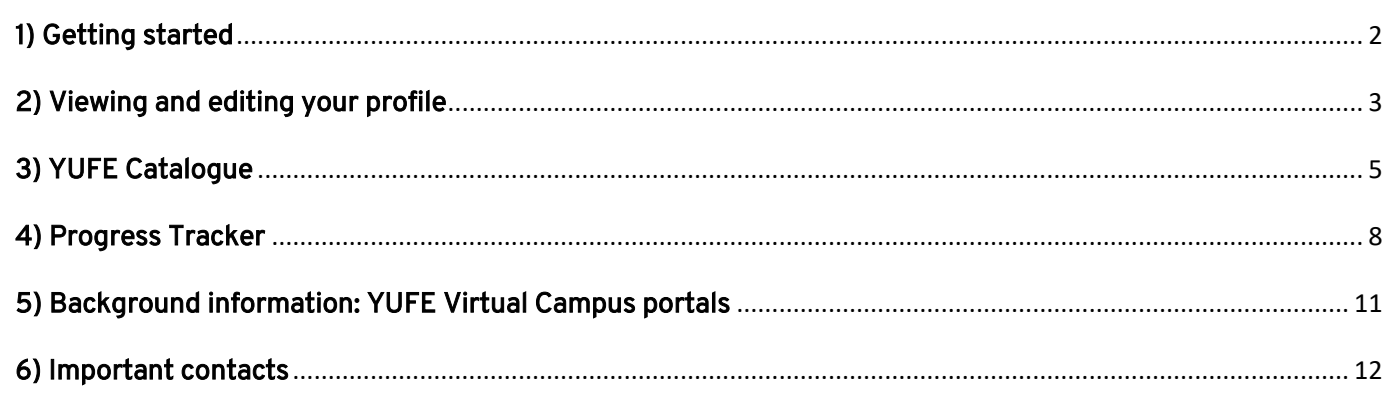

## <span id="page-1-0"></span>1) Getting started

Home page of the [YUFE Virtual Campus](https://virtualcampus.yufe.eu/p/home) introduces you to all the opportunities that YUFE provides to students and other target groups of YUFE activities and programmes (staff, citizens, alumni etc.).

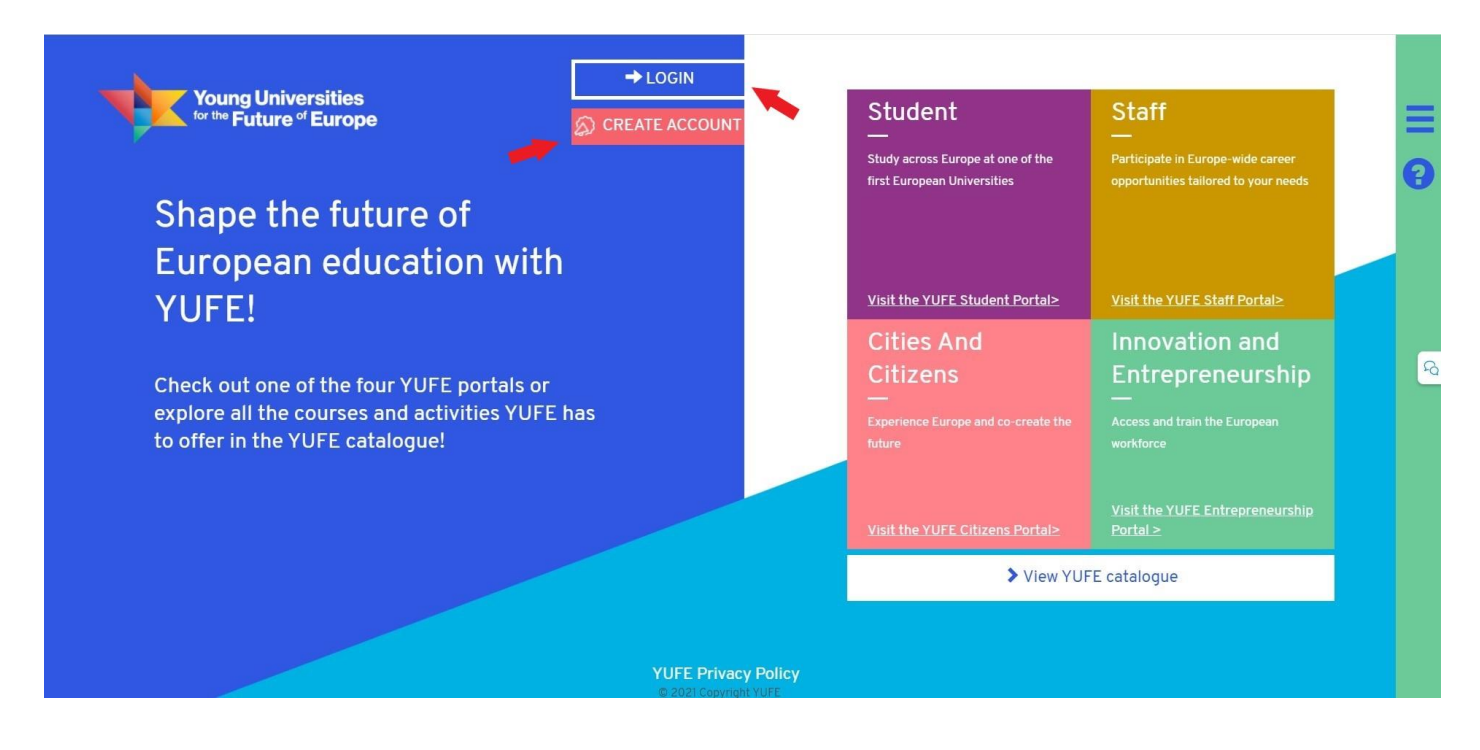

On the home page, users can create a YUFE virtual campus account (you have already completed this step / you already have a student account from the previous version of the Virtual Campus) or log in/log out of your user account. You can also view and edit your user profile (more on this in the next section).

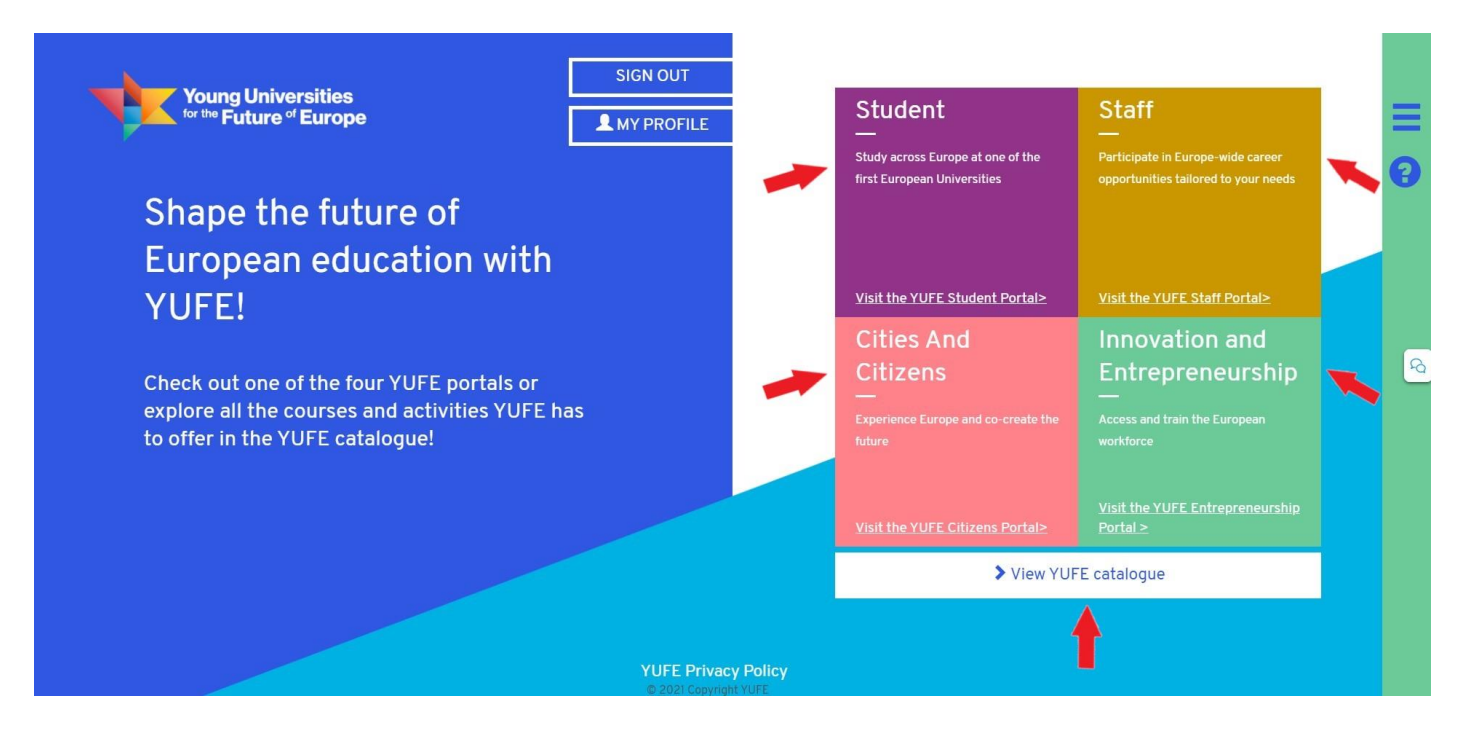

On the right side, you can check out the four portals: Student Portal, Staff Portal, Citizens Portal and Entrepreneurship Portal. Below the four entries to each of the portal you can find the link to a comprehensive YUFE catalogue. YUFE catalogue includes all the courses, activities, workshops, lectures and other content that YUFE offers. Both the portals and YUFE course catalogue will be explained in more detail in the following sections.

#### <span id="page-2-0"></span>2) Viewing and editing your profile

If you click on "My profile" you will be able to access your profile, progress tracker and the application form.

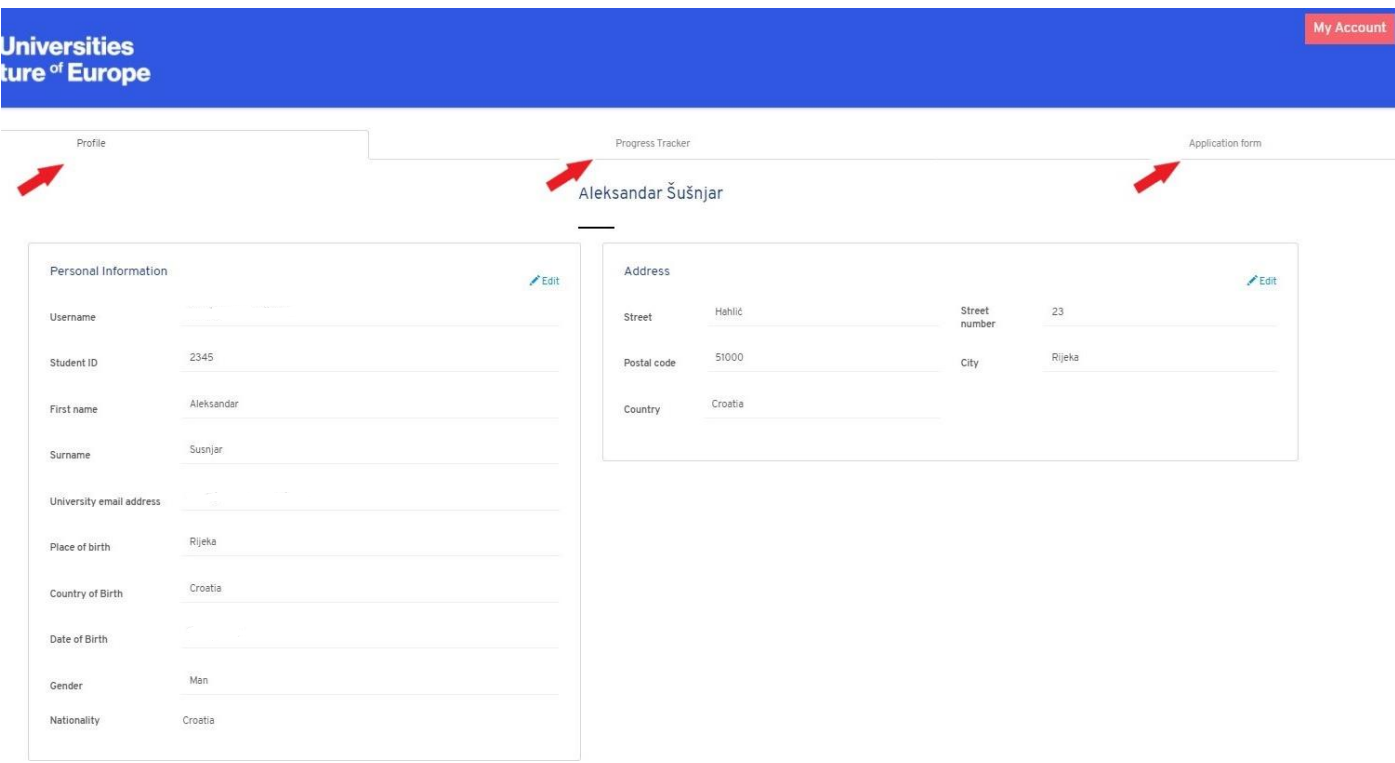

Your profile shows you your personal information that you submitted through the application form. You can edit this information through the tab "Application form".

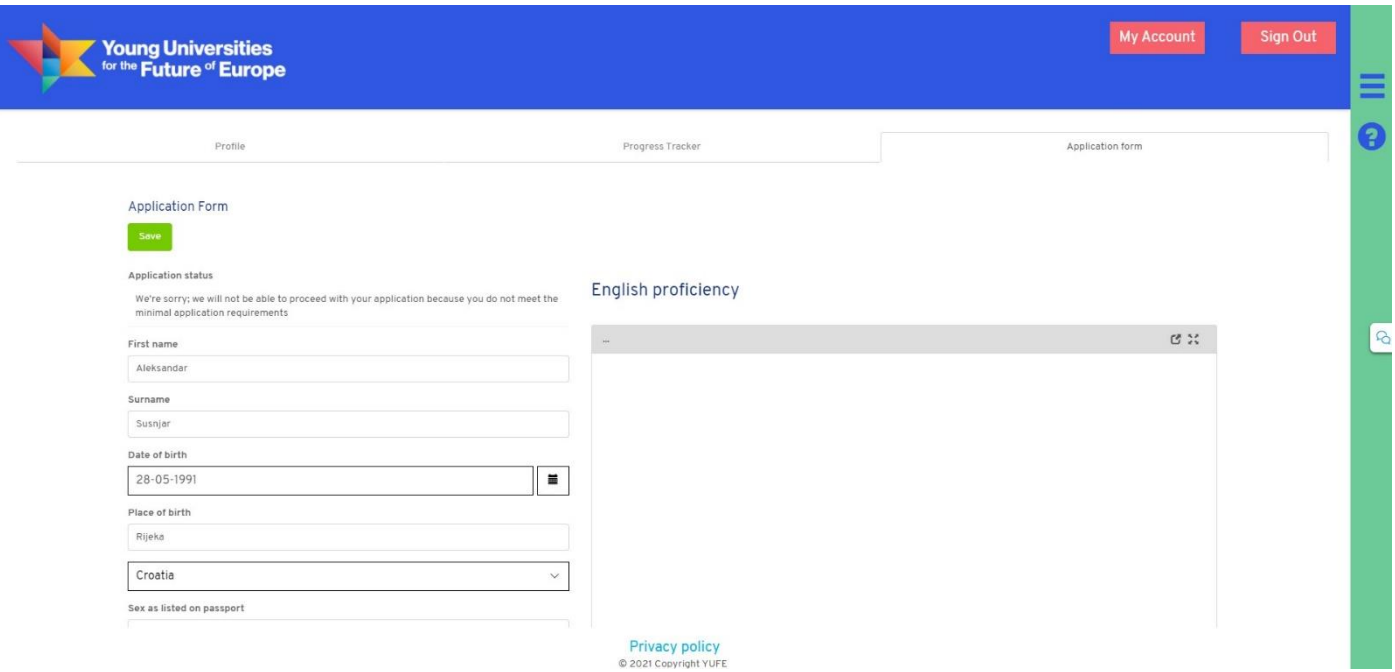

Some information (e.g. university enrolled in) cannot be changed, as it is a prerequisite of participating in the YUFE programmes and using the YUFE Virtual Campus, but the majority of your personal information can be updated as you deem necessary.

Your YUFE Student Journey application documents, such as motivation letter and co-creation agreement are also stored in this section, and additionally this is where you can see your physical mobility grant status.

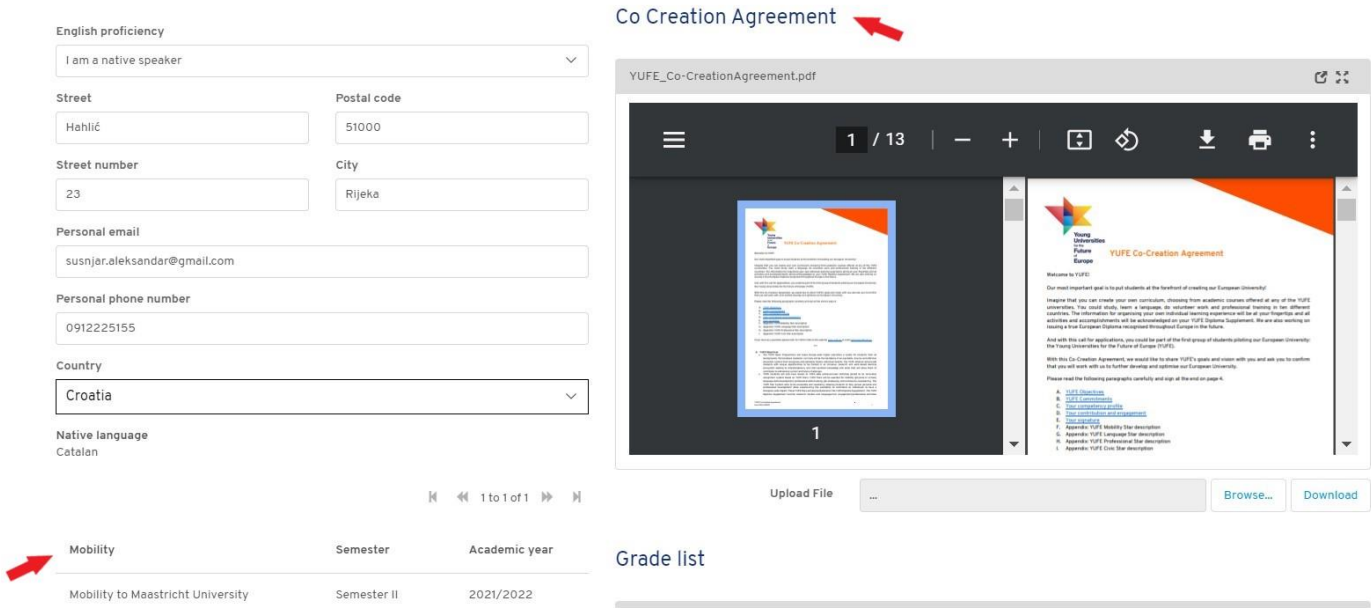

Progress tracker tab will be explained separately in section 4.

### <span id="page-4-0"></span>3) YUFE Catalogue

YUFE catalogue is a comprehensive list of all courses, workshops, trainings, programmes and other activities that YUFE has to offer.

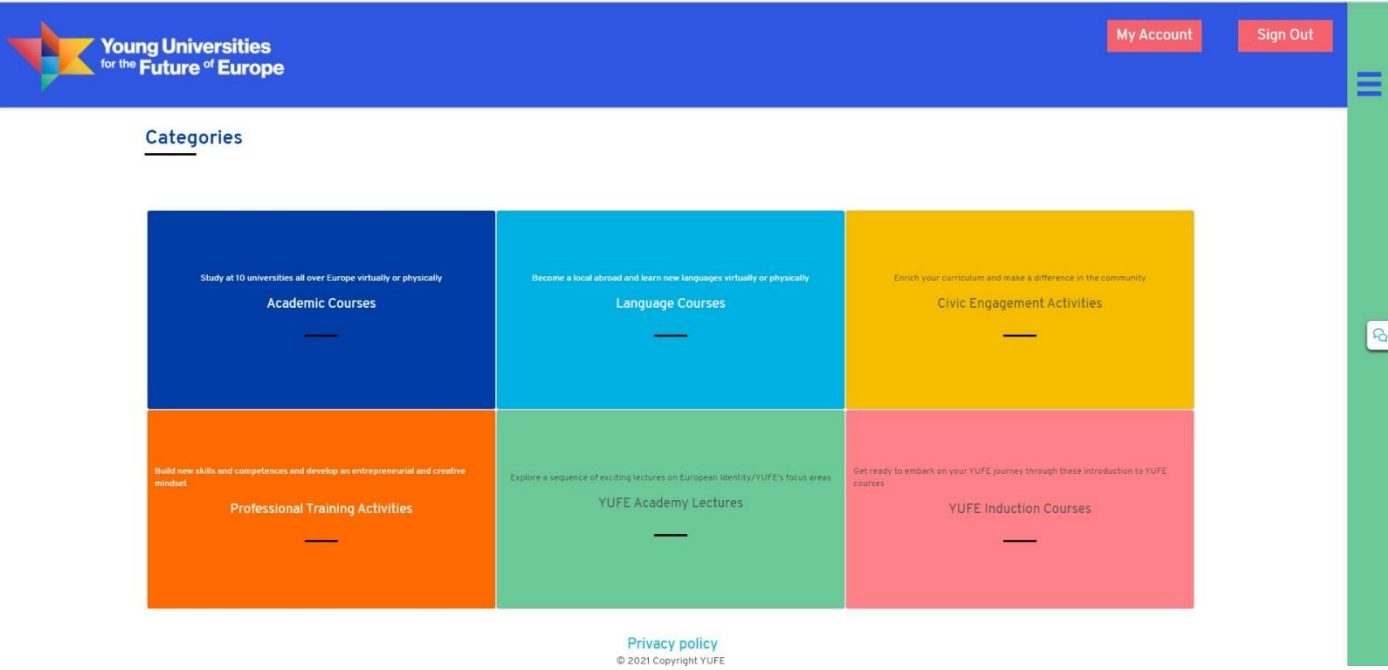

As you can see, there are 6 categories in total: Academic Courses, Language Courses, Civic Engagement Activities, Professional Training Activities, YUFE Academy lectures, and YUFE Induction Courses. After selecting one of these categories, you will be able to access a list of all YUFE courses or activities under this category.

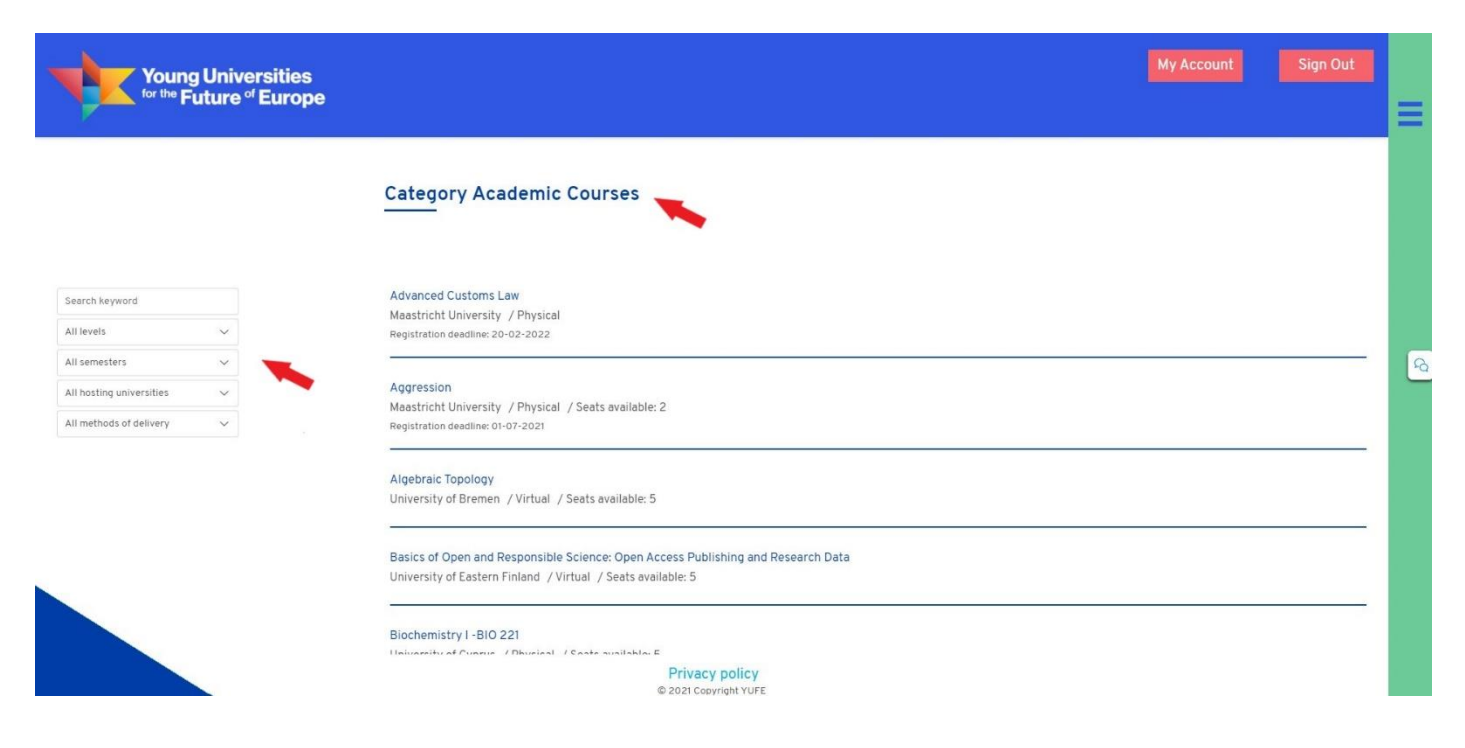

When you access the list of content under a specific category, you can filter it by level, semester, hosting university or method of delivery (physical, virtual or hybrid), and also search by keywords to find the best courses or activities for you. This is applicable for all categories except the YUFE Induction Courses, which are to be completed at the beginning of each YUFE student's Student Journey.

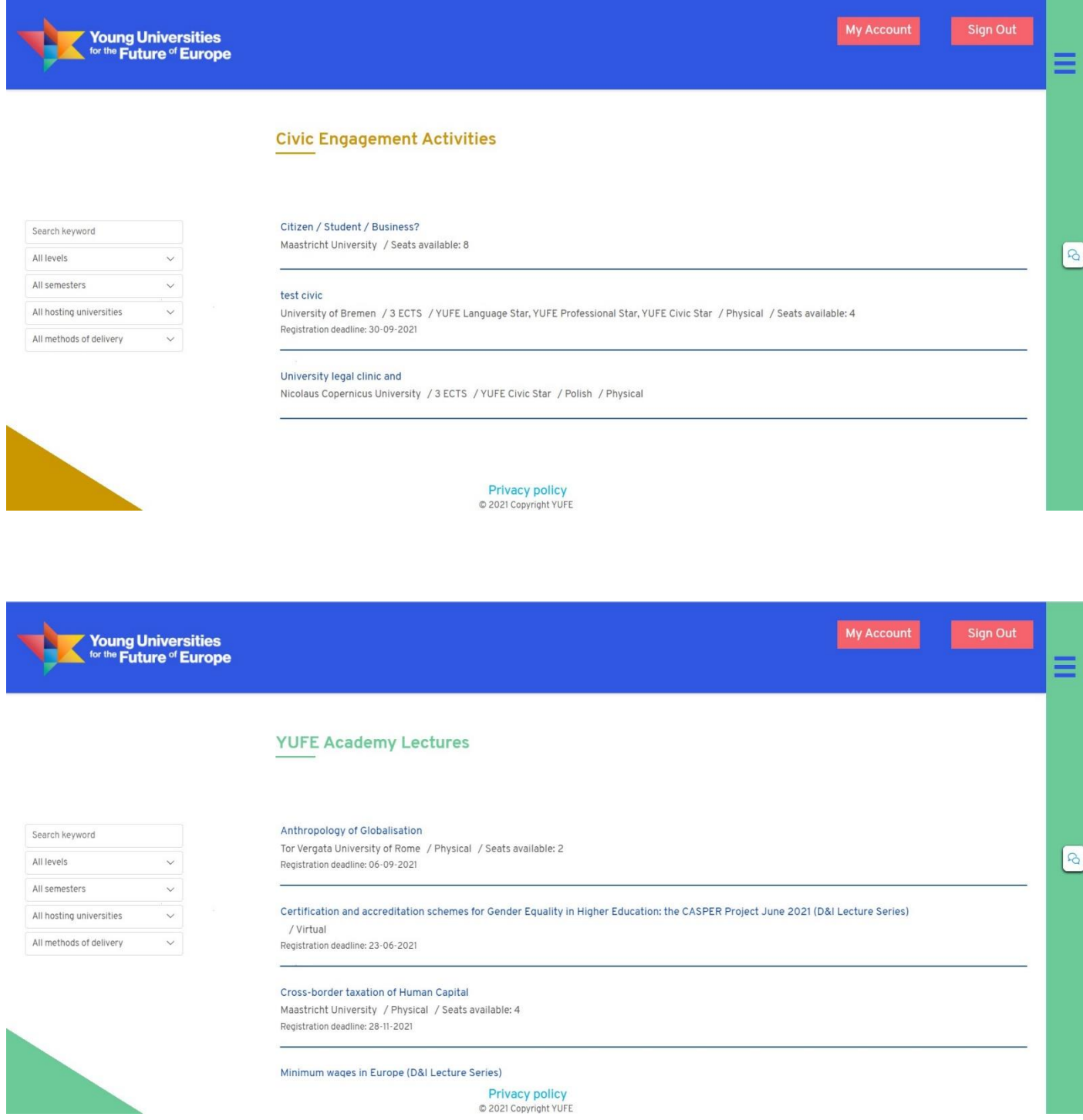

Once you find a course or activity you are interested in, you can click on its title to open the new screen with more details about this specific content and the possibility of applying for it (please note: you can

interact with the YUFE catalogue without being signed in with your YUFE Virtual Campus account, but in order to apply you will have to be signed in).

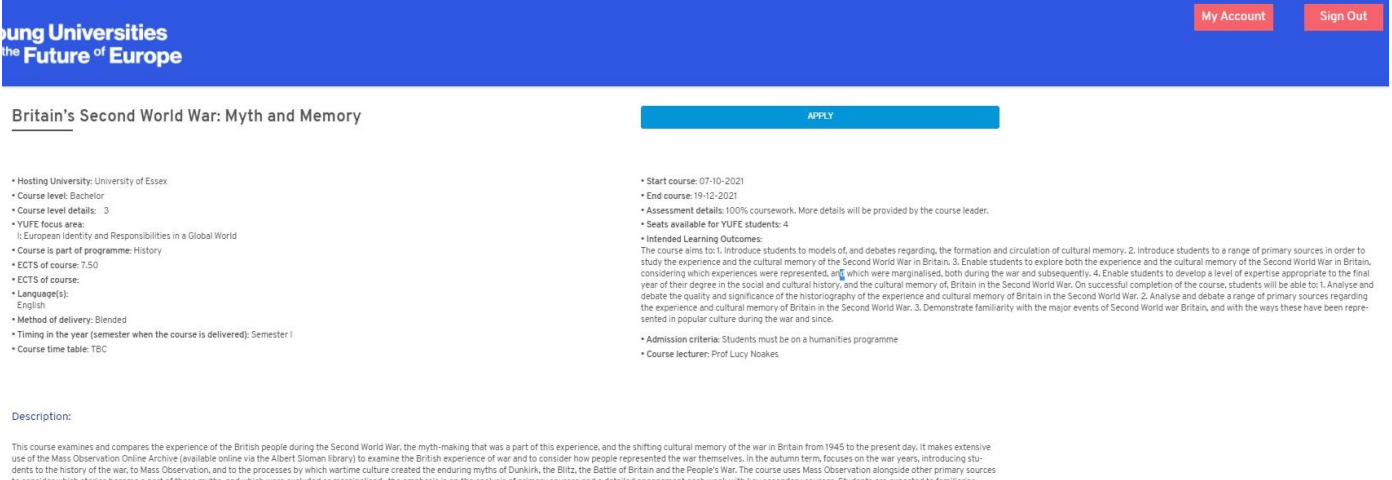

to consider which stories became a part of these myths, and which were excluded or marginalised. the emphasis is on the analysis of primar<br>themselves with the bistorical pariod or event under examination anch week in order

Details such as description, start and end date, intended learning outcomes and many other information is displayed here in order to help you make your choice.

Once you apply for a course or activity, you will be asked whether this course or activity will be taken intracurricularly, extracurricularly or you still do not know.

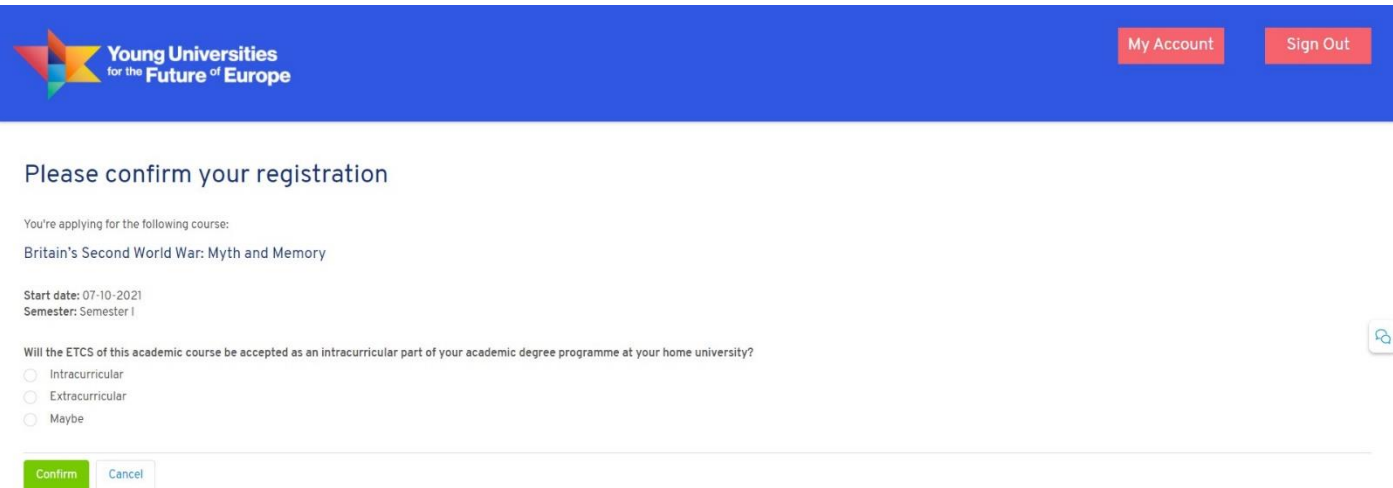

What we mean by these option is that if the course/activity will be counted towards your basic number of ECTS per year (i.e. 60 ECTS per academic year) or, in other words, if the course/activity) will "replace" a certain part of your study programme, then this is an "intracurricular" type of participation. On the other hand, if the course/activity will not be counted towards the basic number of ECTS per year, then this would be an "extracurricular" type of participation. We strongly encourage you to check with responsible contacts for your study programme (e.g. your study programme coordinator) whether the course can be taken intracurricularly or not.

YUFE courses and activities also contribute and lead to YUFE Stars which are YUFE's way of rewarding learning that takes place outside the scope of academic courses and structured study programmes, such as language, professional, civic engagement and mobility activities. Therefore, you will also be asked whether you want the course or activity you are registering for to be included in the pursuit of a specific YUFE Star.

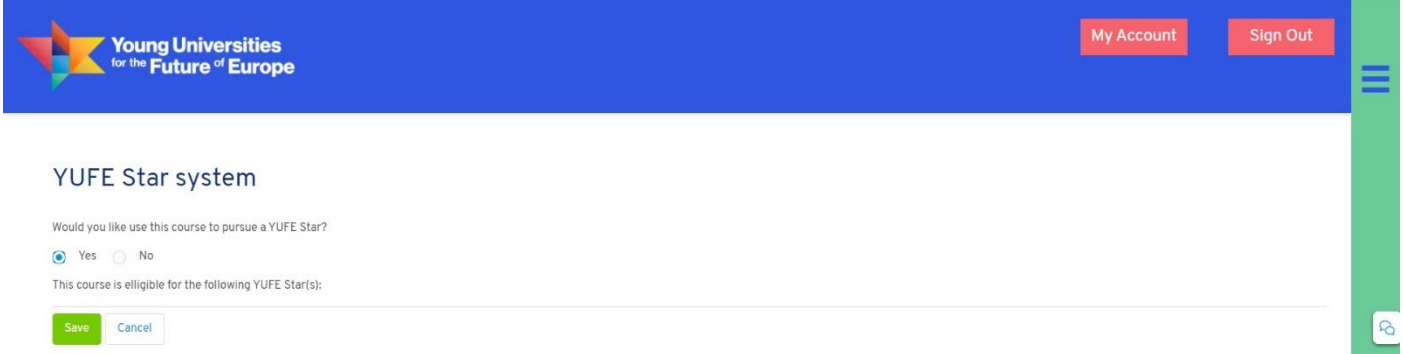

We advise you to check the requirements for each of the YUFE Stars, and accordingly use the courses and activities that you will be completing to acquire different YUFE Stars.

After this step, your registration will be submitted. Please be aware that in order for your registration to be possible sufficient number of spots for YUFE students needs to be available at time of registration and registration window must still be open. Additionally, in order for the registration to be successful, admission requirements at the course level need to be satisfied. In case that a course or activity have specific admission criteria, the hosting university's admission officer will verify whether you fulfil those requirements, and after a positive verification, confirm enrolment.

### <span id="page-7-0"></span>4) Progress Tracker

Progress Tracker is an integrated overview of all the YUFE courses and activities you are enrolled in. In the overview section, you can see all the categories and how many courses or activities you have completed.

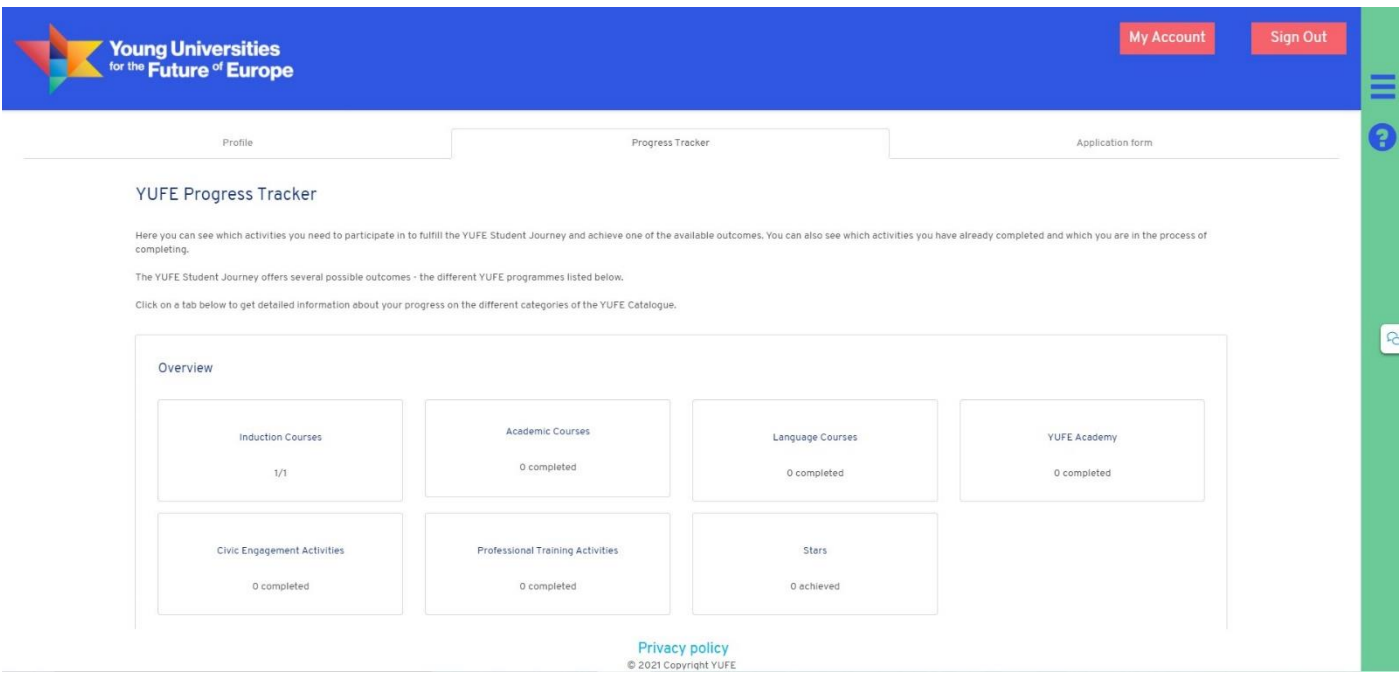

Below the overview you can access more details about your enrolments in each of these categories. Here you can see all the courses that you have applied for, are enrolled in, or have already completed.

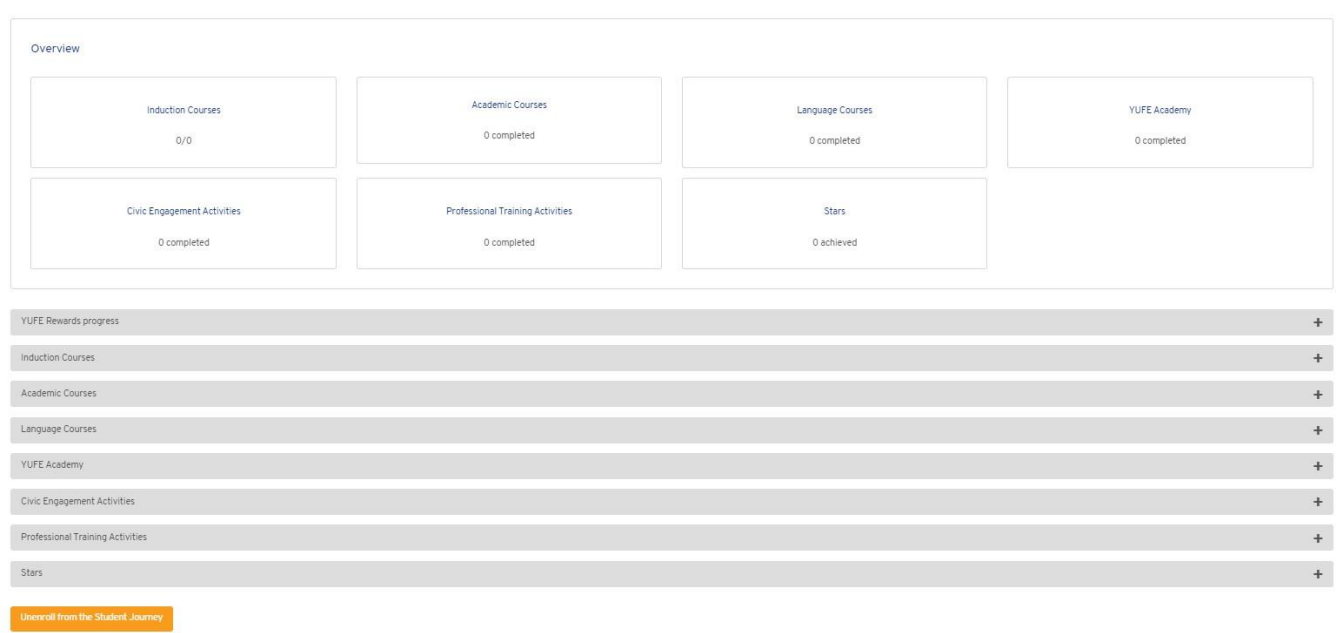

Most importantly, the first section "YUFE Rewards progress" shows you what you need to achieve in order to acquire one of the YUFE Rewards: YUFE (Diploma) Supplement with Star(s), YUFE Certificate with Star(s), YUFE Letter of Attendance, YUFE Star(s). This section also shows your progress (completed units) towards each of these rewards.

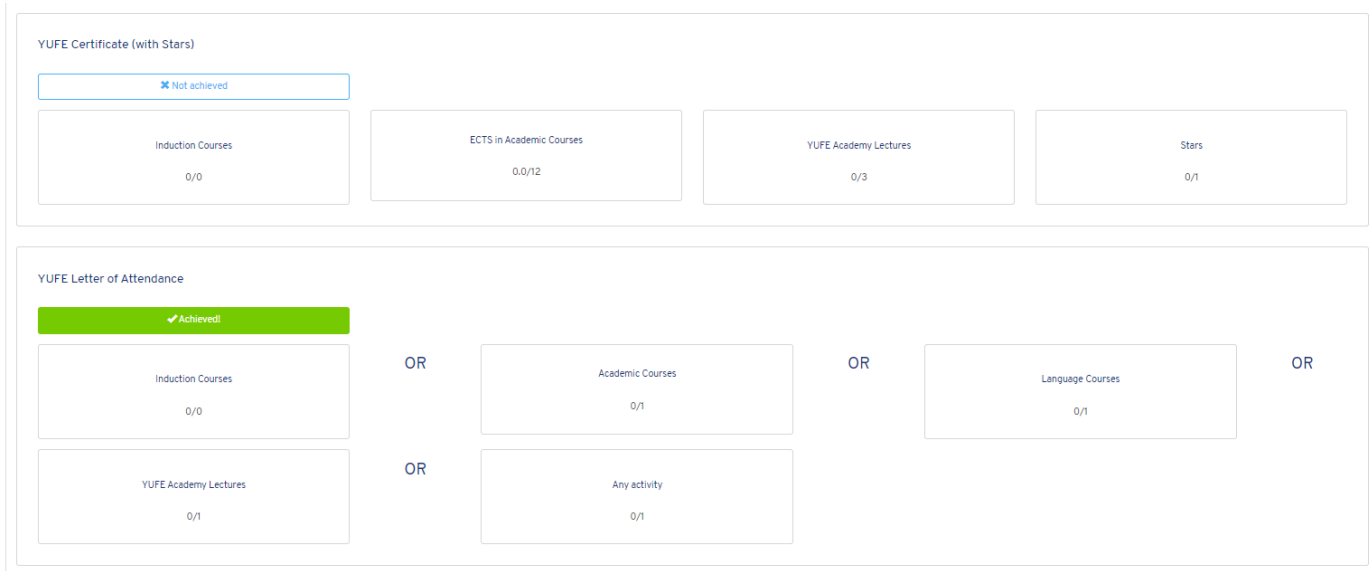

By clicking on one of the categories, a drop-down section appears with all the information about each specific course or activity you are participating in. Here you can change the intracurricular /extracurricular type of participation (that you first entered when applying), see your current status and main elements of a course/activity, as well as withdraw from a course, unless deadline for withdrawing has passed or the hosting university has enrolled you. In such a case, in order to withdraw from a course you need to email the admission officer of the hosting university (university offering the course). Please consult section 6 for a list of contacts.

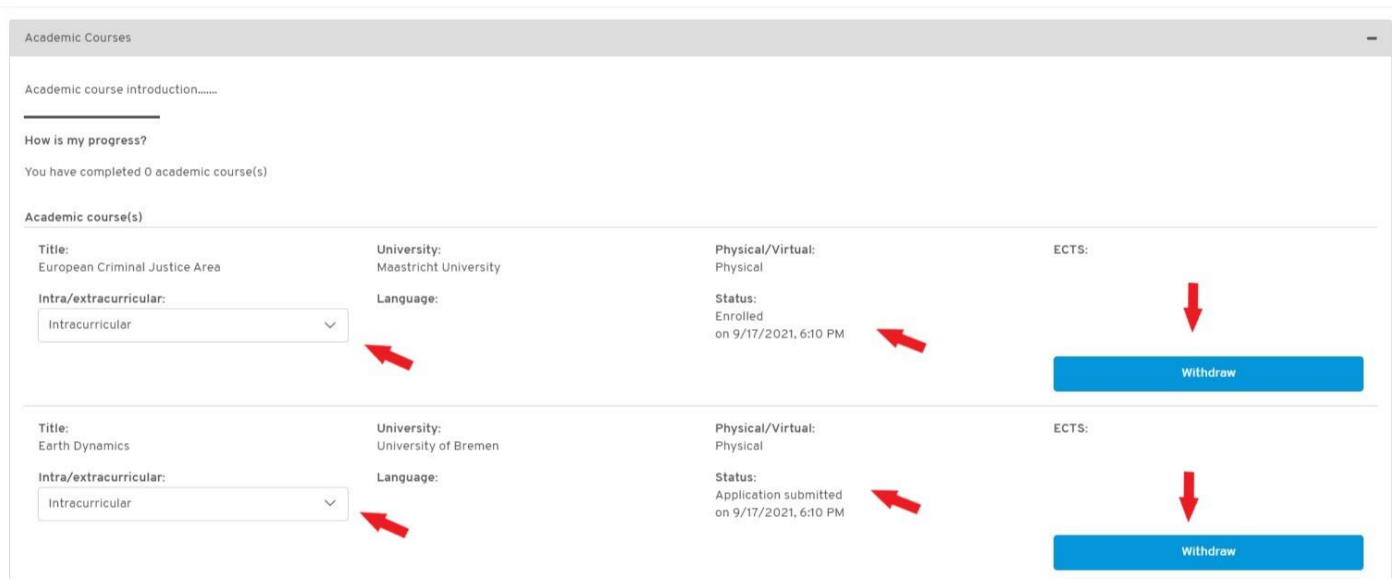

Another important information visible in this part of the Virtual Campus is your progress towards a specific YUFE Star. Requirements for being awarded a Star are listed here, and courses or activities that count

#### towards a certain YUFE Star and which you are enrolled in or have already completed.

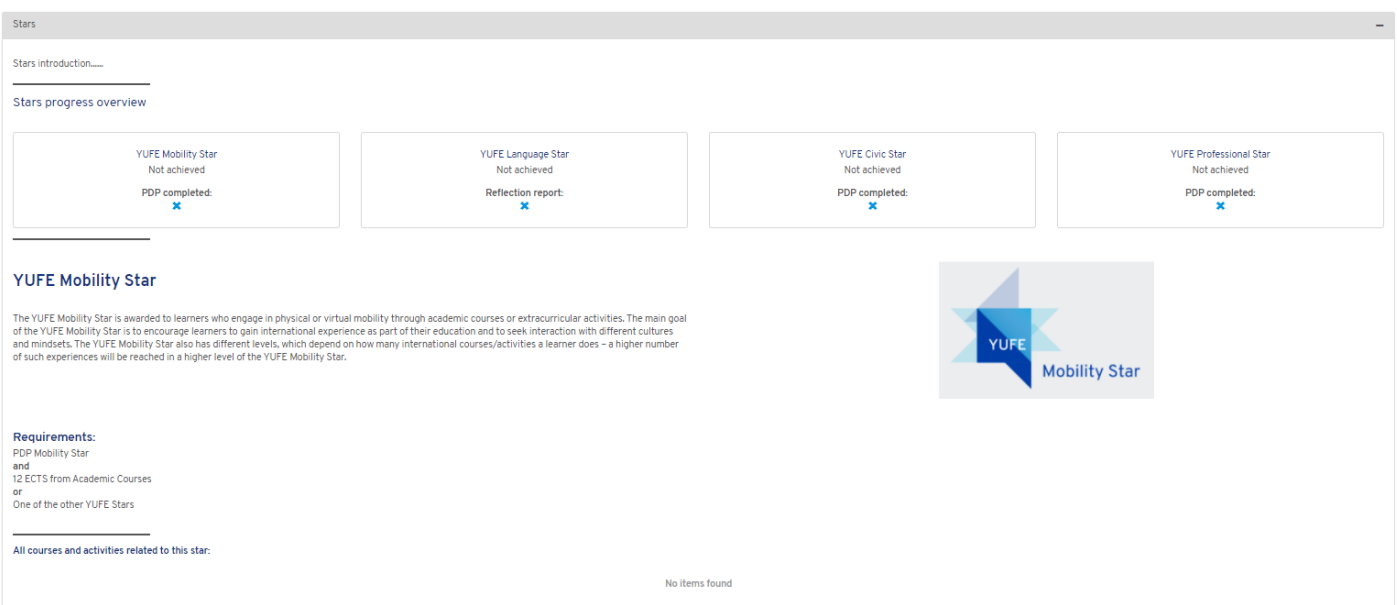

Finally, you can also use the button at the bottom of the Progress Tracker to finish your participation in

the Student Journey programme.

<span id="page-10-0"></span>Overall, the Progress Tracker is an extremely important part of the Virtual Campus which you will be using for many different purposes.

#### 5) Background information: YUFE Virtual Campus portals

[YUFE Student Portal](https://virtualcampus.yufe.eu/p/StudentPortal) contains all the key information about courses and activities that YUFE offers to its students.

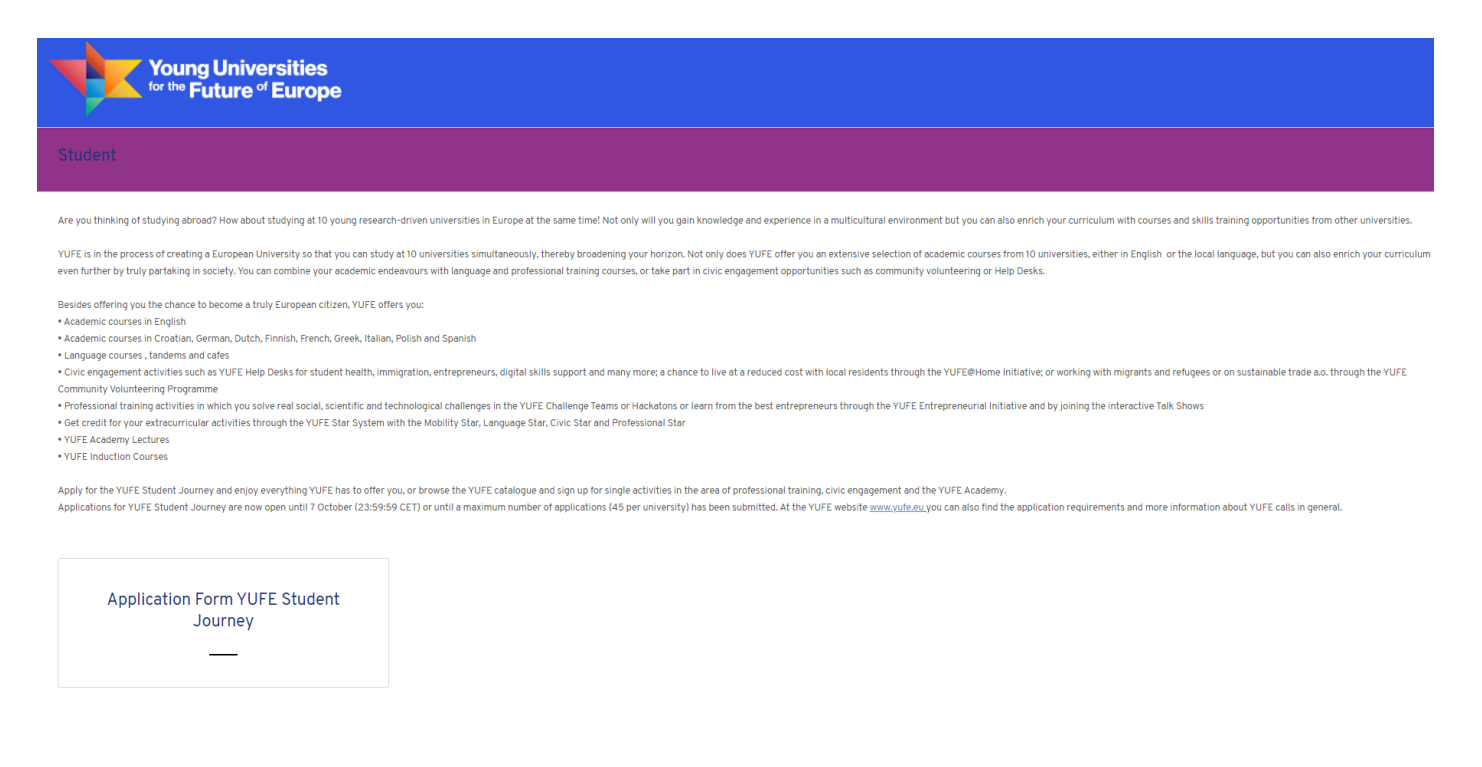

In the first phase, the Student Portal was mainly used for 2021 round of applications for YUFE Student Journey programme, but in the future all the opportunities for students will be advertised, explained and administered through the Student Portal.

YUFE Staff Portal presents information and instructions about all the workshops, courses and trainings offered to YUFE Staff. Since these programmes are exclusively offered to staff employed at one of YUFE partner universities, this portal will not be relevant to you, unless you are a PhD student looking to continue your career in YUFE.

YUFE Citizens Portal is a hub for YUFE's community engagement activities. This portal is still under construction, but when published it will offer information about [different activities](https://yufe.eu/citizens-and-cities/) conducted for or with local communities in YUFE cities.

Finally, YUFE Entrepreneurship Portal is intended as a platform for all innovation and entrepreneurship activities of YUFE.

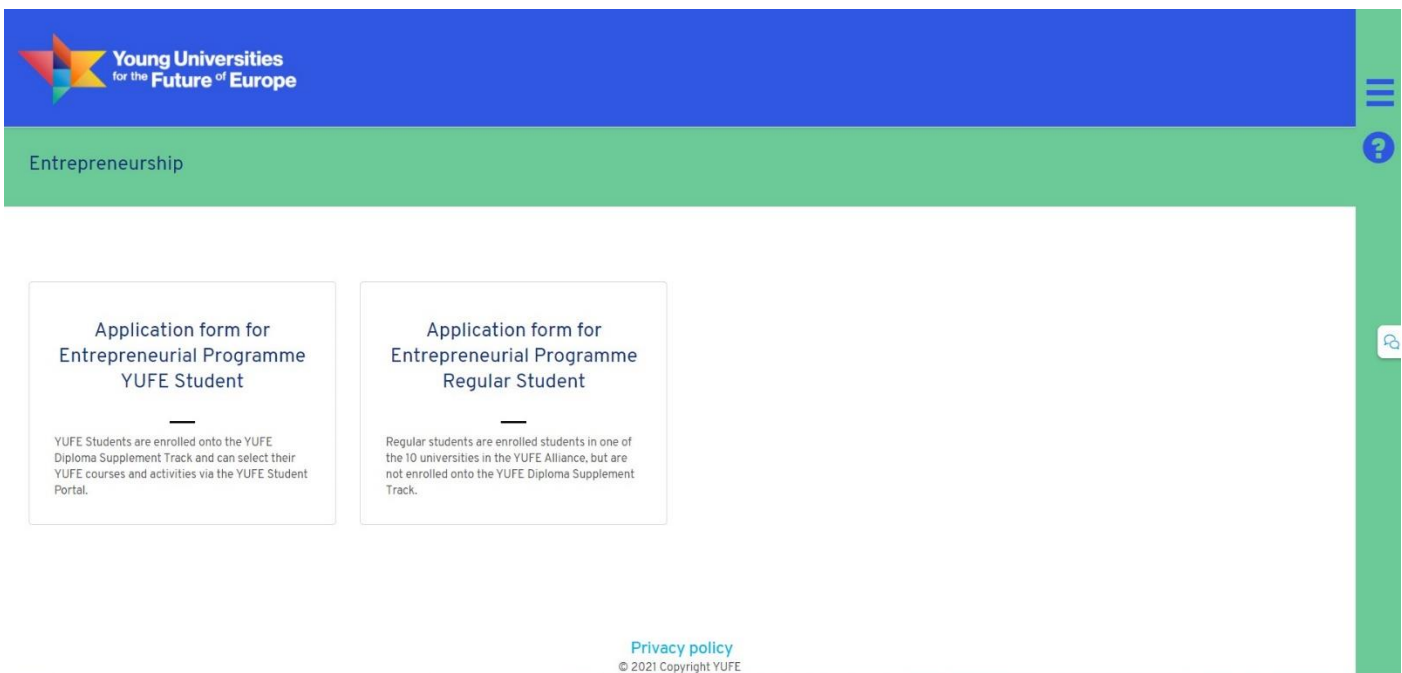

In this portal, you will be able to find information and apply for different types of extracurricular entrepreneurship programmes, such as [YUFE Entrepreneurial Programme and YUFE Challenge Teams.](https://yufe.eu/entrepreneurship-innovation/)

# <span id="page-11-0"></span>6) Important contacts

If you have any questions or need assistance with your participation in the Student Journey, you can contact one of the dedicated admission officers at each YUFE university:

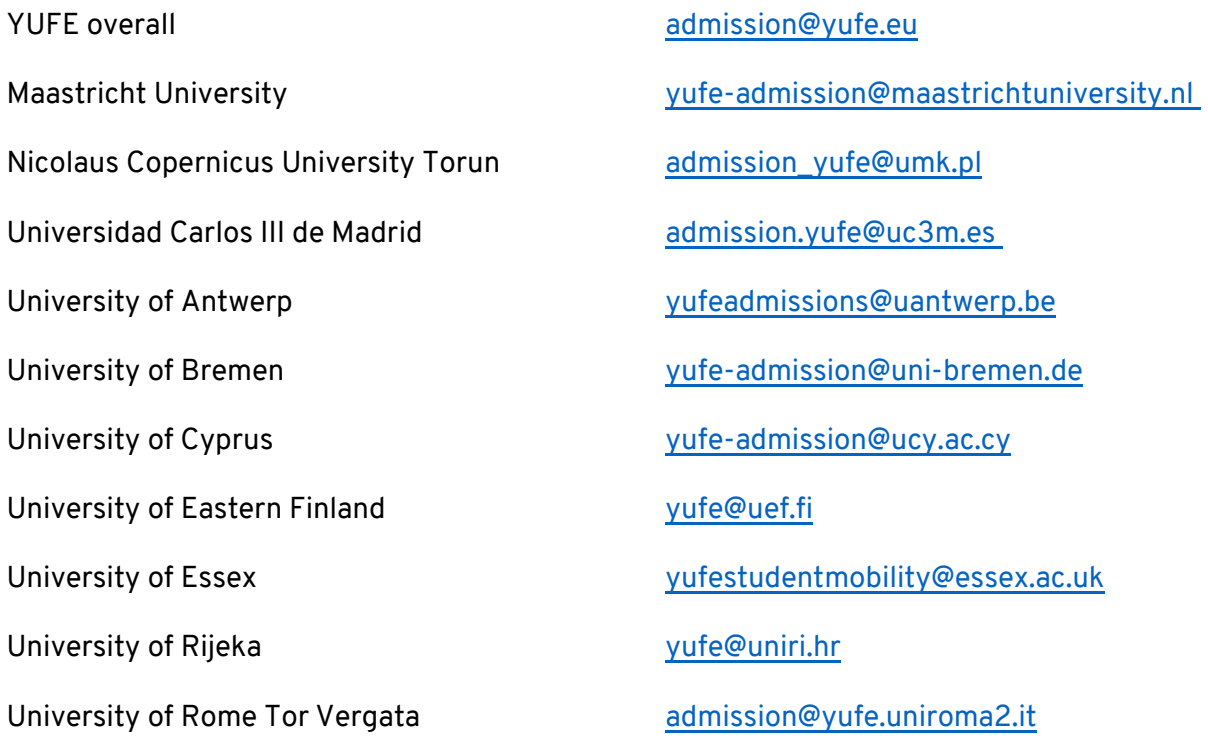

We hope that this guide to the new Virtual Campus has been useful for you, but if you have any additional questions, please do not hesitate in contacting us at email addresses listed above. We will also be continuously updating this manual as we improve and add new functionalities to the YUFE Virtual Campus.

> Maastricht University ↔ Nicolaus Copernicus University in Torun ↔ Universidad Carlos III de Madrid University of Antwerp  $\leftrightarrow$  University of Bremen  $\leftrightarrow$  University of Cyprus  $\leftrightarrow$  University of Eastern Finland University of Essex  $\leftrightarrow$ University of Rijeka  $\leftrightarrow$  Tor Vergata University of Rome  $\leftrightarrow$  ETSGlobal

> > European Entrepreneurs CEA-PME  $\leftrightarrow$  Kiron Open Higher Education gGmbH  $\leftrightarrow$  The Adecco Group